ΥΠΟΥΡΓΕΙΟ ΠΑΙΔΕΙΑΣ ΚΑΙ ΘΡΗΣΚΕΥΜΑΤΩΝ ΓΕΝΙΚΗ Δ/ΝΣΗ ΕΥΡΩΠΑΪΚΩΝ & ΔΙΕΘΝΩΝ ΕΚΠ/ΚΩΝ ΘΕΜΑΤΩΝ ΔΙΕΥΘΥΝΣΗ ΠΙΣΤΟΠΟΙΗΣΗΣ ΤΗΣ ΓΝΩΣΗΣ ΞΕΝΩΝ ΓΛΩΣΣΩΝ ΚΕΝΤΡΙΚΗ ΕΞΕΤΑΣΤΙΚΗ ΕΠΙΤΡΟΠΗ ΓΙΑ ΤΙΣ ΕΞΕΤΑΣΕΙΣ ΓΙΑ ΤΟ ΚΡΑΤΙΚΟ ΠΙΣΤΟΠΟΙΗΤΙΚΟ ΓΛΩΣΣΟΜΑΘΕΙΑΣ

# **ΠΩΣ ΘΑ ΠΡΟΜΗΘΕΥΤΕΙΤΕ ΠΑΡΑΒΟΛΟ ΔΗΜΟΣΙΟΥ**

## **1. Δημιουργήστε το παράβολο:**

- **Συμπληρώστε τη σχετική ηλεκτρονική φόρμα** για τη χορήγηση του παραβόλου που θα επιλέξετε και η εφαρμογή θα εκδώσει μοναδικό ψηφιακό «κωδικό παραβόλου», που θα αντιστοιχεί στο ηλεκτρονικό παράβολο.
- I. Επισκεφτείτε την ιστοσελίδα της Γενικής Γραμματείας Πληροφοριακών Συστημάτων: **http://www.gsis.gr/**

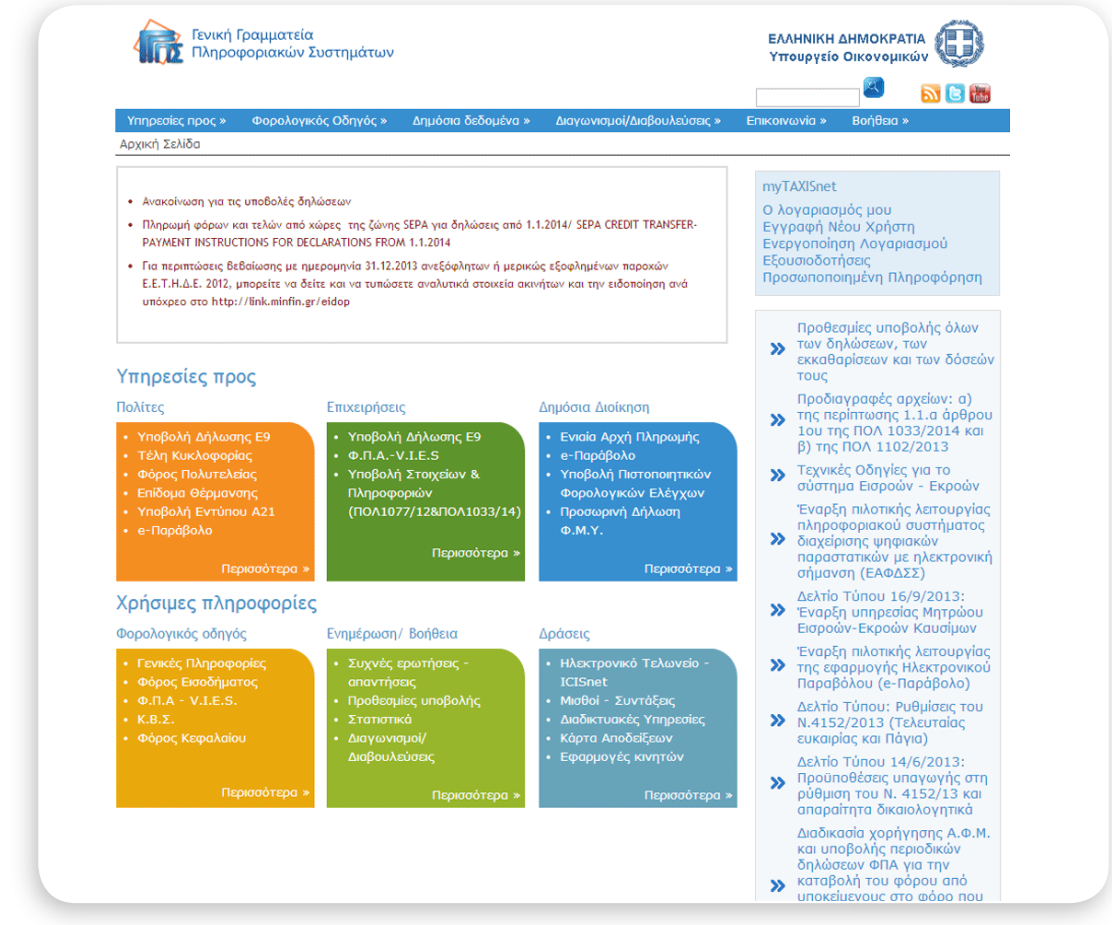

*Εικόνα 1: Η ιστοσελίδα της Γενικής Γραμματείας Πληροφοριακών Συστημάτων* 

### II. Επιλέξτε **e-Παράβολο** στις **Υπηρεσίες προς πολίτες**.

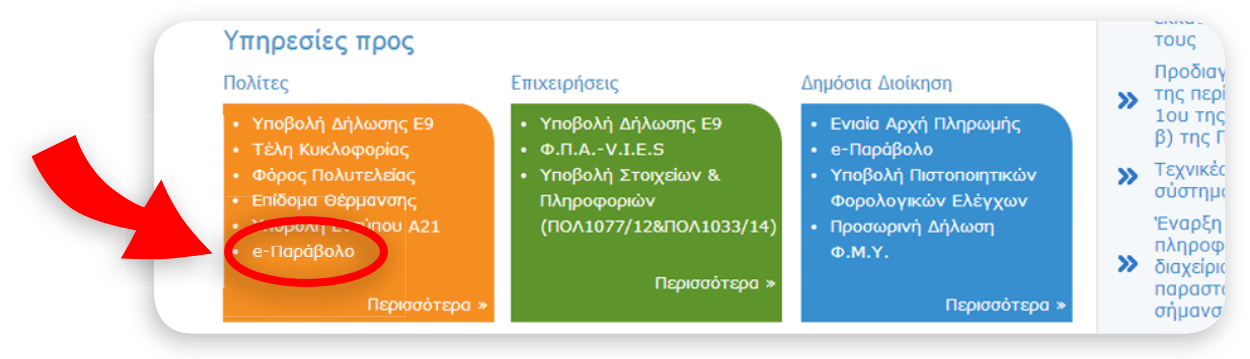

*Εικόνα 2: Ο σύνδεσμος για το e-Παράβολο*

III. Στην επόμενη σελίδα σάς δίνονται 2 δυνατότητες: Επιλέξτε αν:

- είστε [πιστοποιημένος Χρήστης του Taxisnet](https://login.gsis.gr/sso/pages/login.jsp)
- (έχετε λογαριασμό για να υποβάλλετε, π.χ.,τη φορολογική σας δήλωση) ή
- **ΔΕΝ** [είστε πιστοποιημένος χρήστης του Taxisnet](https://www1.gsis.gr/sgsisapps/eparavolo/public/welcome.htm)

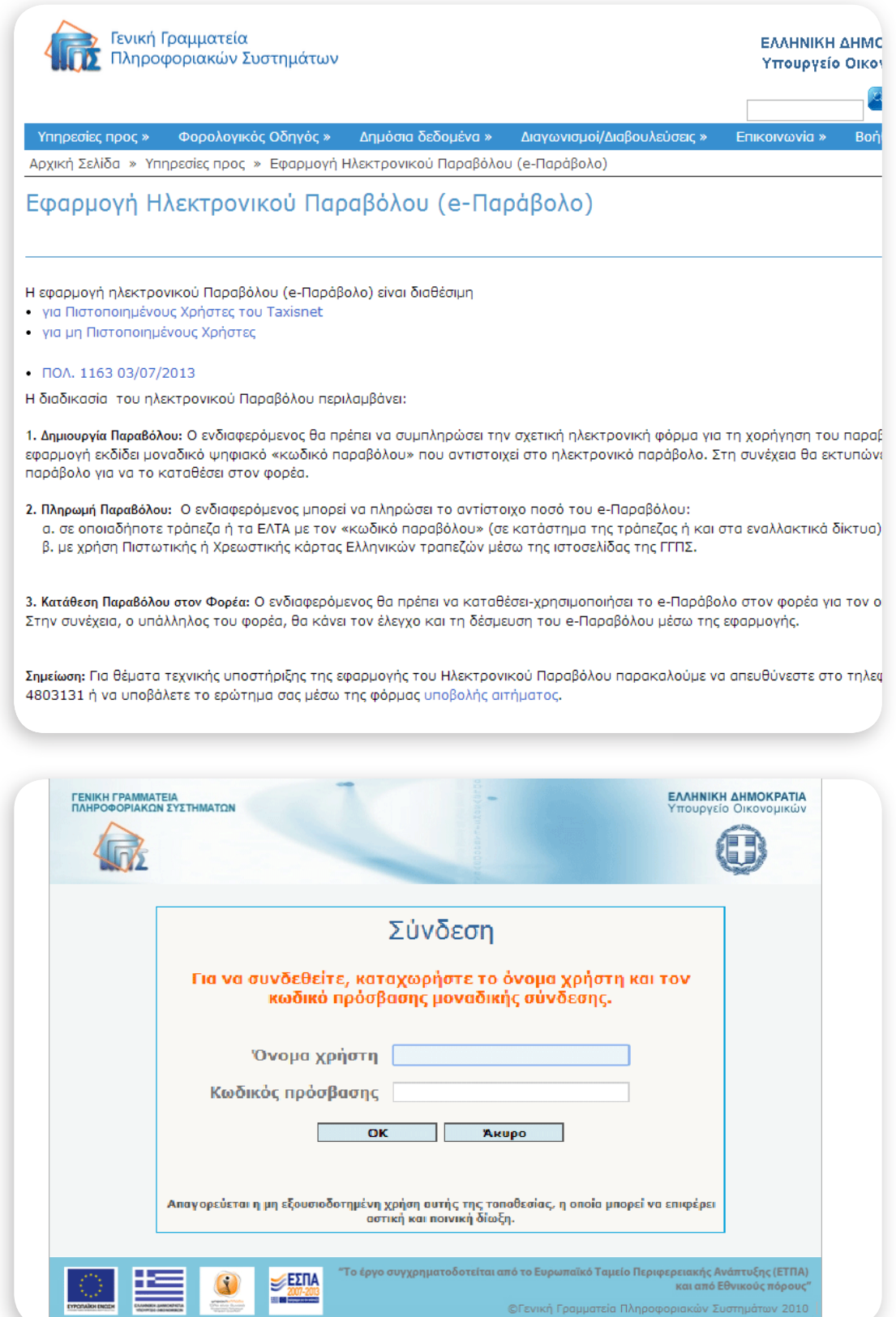

*Εικόνα 4: Καταχωρίστε το όνομα χρήστη και το συνθηματικό σας*

#### V. Πατήστε **Χορήγηση Παραβόλου**

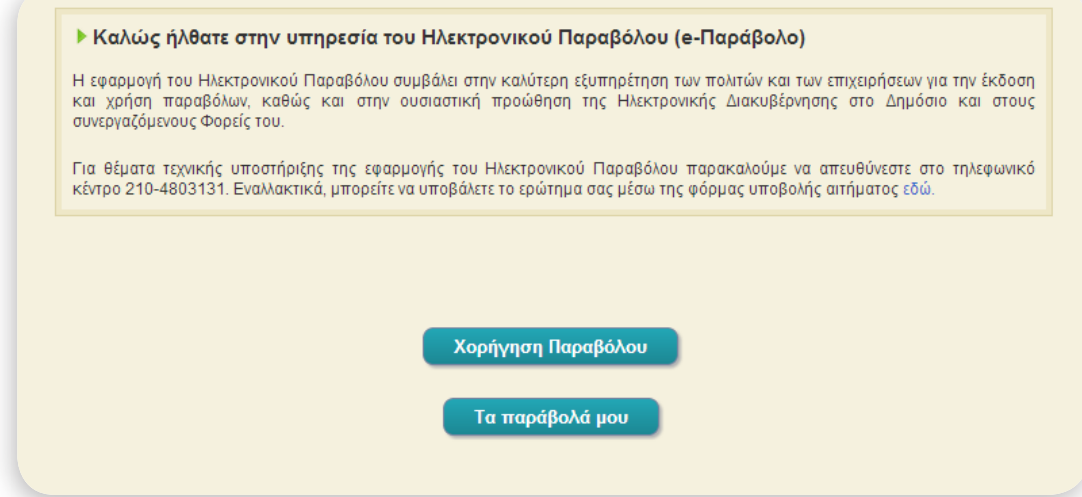

#### VI. Συμπληρώστε τα στοιχεία σας:

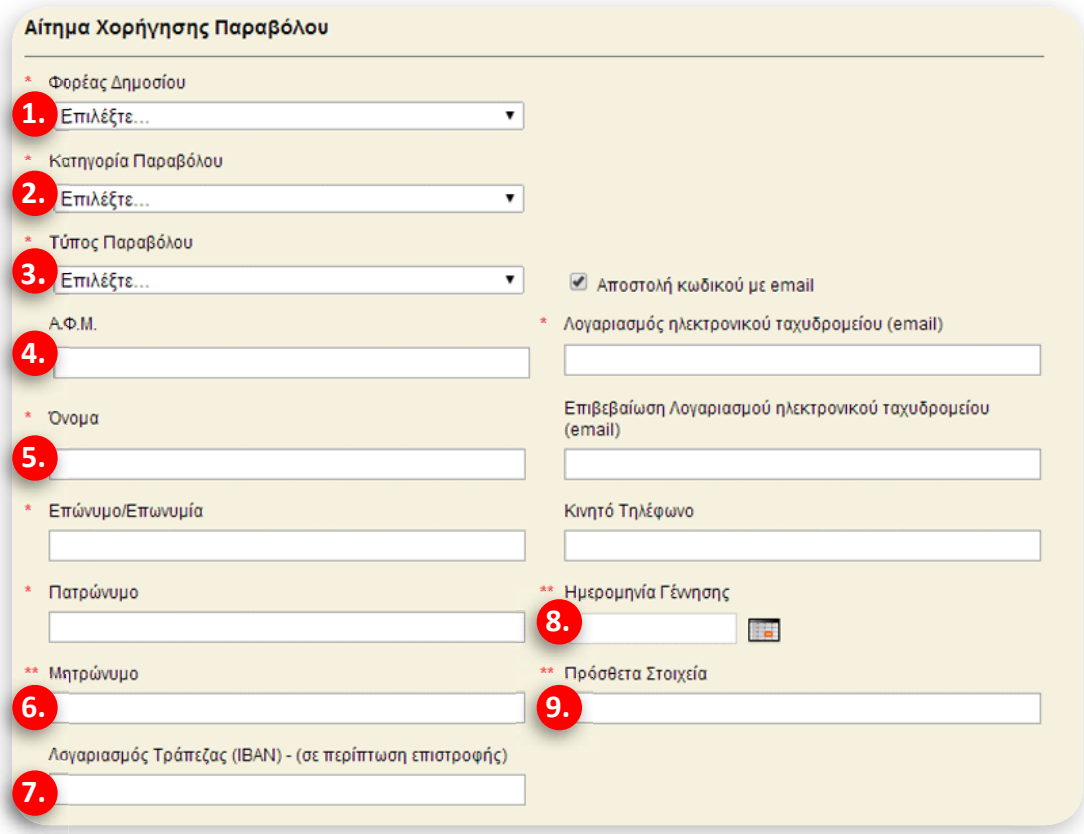

*Εικόνα 6: Συμπληρώστε τα στοιχεία σας*

1. **Φορέας Δημοσίου**: Υπουργείο Παιδείας και Θρησκευμάτων

(**ΠΡΟΣΟΧΗ, ΟΧΙ** «Υπουργείο Παιδείας και Θρησκευμάτων/ Γ.Γ. Δια βίου Μάθησης»)

- 2. **Κατηγορία Παραβόλου**: Συμμετοχή στις εξετάσεις του ΚΠΓ
- 3. **ΤύποςΠαραβόλου**: Επιλέξτε το επίπεδο γλωσσομάθειας στο οποίο θέλετε να εξεταστείτε.
- 4. **Α.Φ.Μ**.: Συμπληρώστε το ΑΦΜ σας. Αν ο υποψήφιος δεν έχει ΑΦΜ, συμπληρώστε αυτό του κηδεμόνα του.
- 5. **Όνομα, Επώνυμο, Πατρώνυμο: Συμπληρώστε τα στοιχεία αυτού που έχει δώσει το ΑΦΜ του.**
- 6. **Μητρώνυμο:** Είναι υποχρεωτικό αν δε συμπληρωθεί το ΑΦΜ.
- 7. **Λογαριασμός Τράπεζας :** Χρειάζεται σε περίπτωση επιστροφής των χρημάτων. **ΠΡΟΣΟΧΗ**:Πρέπει να είναι σε μορφή [ΙΒΑΝ.](http://el.wikipedia.org/wiki/%CE%94%CE%B9%CE%B5%CE%B8%CE%BD%CE%AE%CF%82_%CF%84%CF%81%CE%B1%CF%80%CE%B5%CE%B6%CE%B9%CE%BA%CF%8C%CF%82_%CE%BB%CE%BF%CE%B3%CE%B1%CF%81%CE%B9%CE%B1%CF%83%CE%BC%CF%8C%CF%82)
- 8. **Ημερομηνία Γέννησης: Συμπληρώστε τα στοιχεία αυτού που έχει δώσει το ΑΦΜ του.**
- 9. **Πρόσθετα Στοιχεία: ΠΡΟΣΟΧΗ: Εδώ προσθέστε το όνομα του υποψηφίου αν δεν έχει ΑΦΜ.**

VII. Πληκτρολογήστε τους **αριθμούς** που βλέπετε στο πεδίο και πατήστε **Υποβολή Αιτήματος**

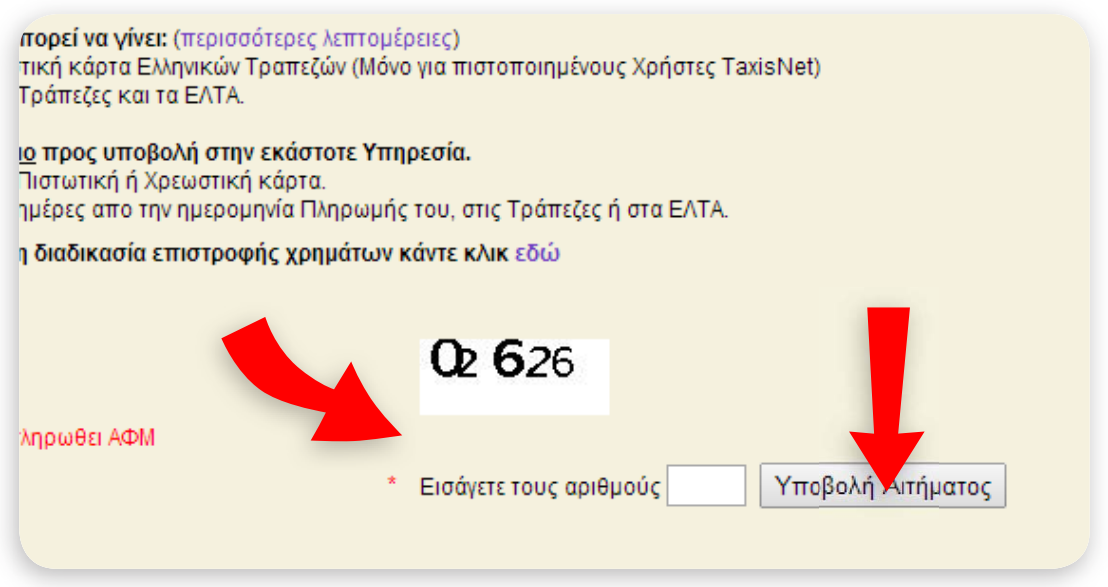

*Εικόνα 7: Πληκτρολογήστε τους αριθμούς που βλέπετε στο πεδίο και πατήστε Υποβολή Αιτήματος*

• Στη συνέχεια,**εκτυπώστε το ηλεκτρονικό παράβολο** και καταθέστε το στις Διευθύνσεις ή Γραφεία Δευτεροβάθμιας Εκπαίδευσης της χώρας, ανάλογα με τον τόπο κατοικίας του υποψηφίου.

## **2. Πληρώστε το παράβολο:**

Πληρώστε το αντίστοιχο ποσό του e-Παραβόλου:

- σε οποιαδήποτε **τράπεζα** ή στα **ΕΛΤΑ** με τον «**κωδικό παραβόλου**»
- (σε κατάστημα της τράπεζας ή και στα εναλλακτικά δίκτυα) **ή**
- με χρήση **πιστωτικής ή χρεωστικής κάρτας** Ελληνικών τραπεζών **μέσω της ιστοσελίδας της [ΓΓΠΣ](http://www.gsis.gr/gsis/info/gsis_site/index.html)**. (Αν είστε πιστοποιημένος χρήστης του Taxisnet, δηλαδή έχετε λογαριασμό για να υποβάλλετε, π.χ., τη φορολογική σας δήλωση.)

## **3. Καταθέστε τοπαράβολο στις Διευθύνσεις ή Γραφεία Δευτεροβάθμιας Εκπαίδευσης της**

**χώρας,** ανάλογα με τον τόπο κατοικίας του υποψηφίου**.** Ο υπάλληλος του φορέα θα κάνει τον έλεγχο και τη δέσμευση του e-Παραβόλου μέσω της εφαρμογής.